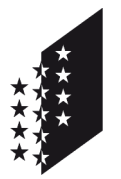

**CANTON DU VALAIS KANTON WALLIS**  Département de la sécurité, des institutions et du sport (DSIS) **Service de la circulation routière et de la navigation**

Departement für Sicherheit, Institutionen und Sport (DSIS) **Dienststelle für Strassenverkehr und Schifffahrt**

# **IAM-Benutzerkonto für CARI Garage erstellen**

### **Helpdesk IAM : 027 607 31 31**

Das IAM-Benutzerkonto ist persönlich und erlaubt Ihnen den Zugriff auf die Webanwendung.

Die nötigen Informationen zur Beantragung dieses Benutzerkontos finden Sie unten.

### **1. Benutzerkonto beantragen**

Gehen Sie zunächst auf folgenden Link: [IAM Anmeldung](http://apps.vs.ch/RAP/guest?APP=IAMFront&createaccount=&LANGUAGE=DE)

Füllen Sie die untenstehenden Felder aus und geben Sie den Sicherheitscode (Captcha) ein.

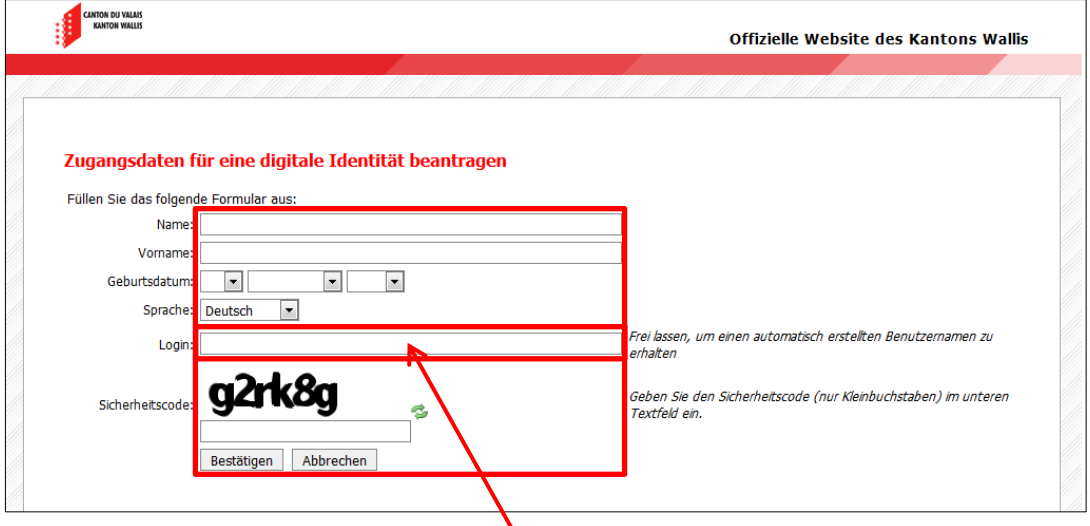

Es besteht die Möglichkeit, seinen eigenen Benutzernamen auszuwählen (z.B. Petermuster) Wenn Sie dieses Feld freilassen, wird automatisch ein Benutzername erstellt.

Bei Erfolg wird Ihnen ein eingeschriebener Brief mit den nötigen Verbindungsdaten innerhalb den nächsten 5 Tagen zugestellt.

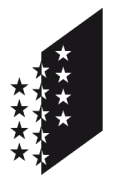

Département de la sécurité, des institutions et du sport (DSIS) **Service de la circulation routière et de la navigation**

Departement für Sicherheit, Institutionen und Sport (DSIS) **Dienststelle für Strassenverkehr und Schifffahrt**

### **CANTON DU VALAIS KANTON WALLIS**

# **2. Erstes Login und Konfiguration**

Nachdem Sie Ihr IAM-Benutzer Daten durch einen eingeschriebenen Brief erhalten haben, müssen Sie die Registrierung auf folgenden Link weiterführen[: Login Portal](https://www.vs.ch/web/iam)

Eingabe des Benutzernamens und des Passwortes gemäss Schreiben.

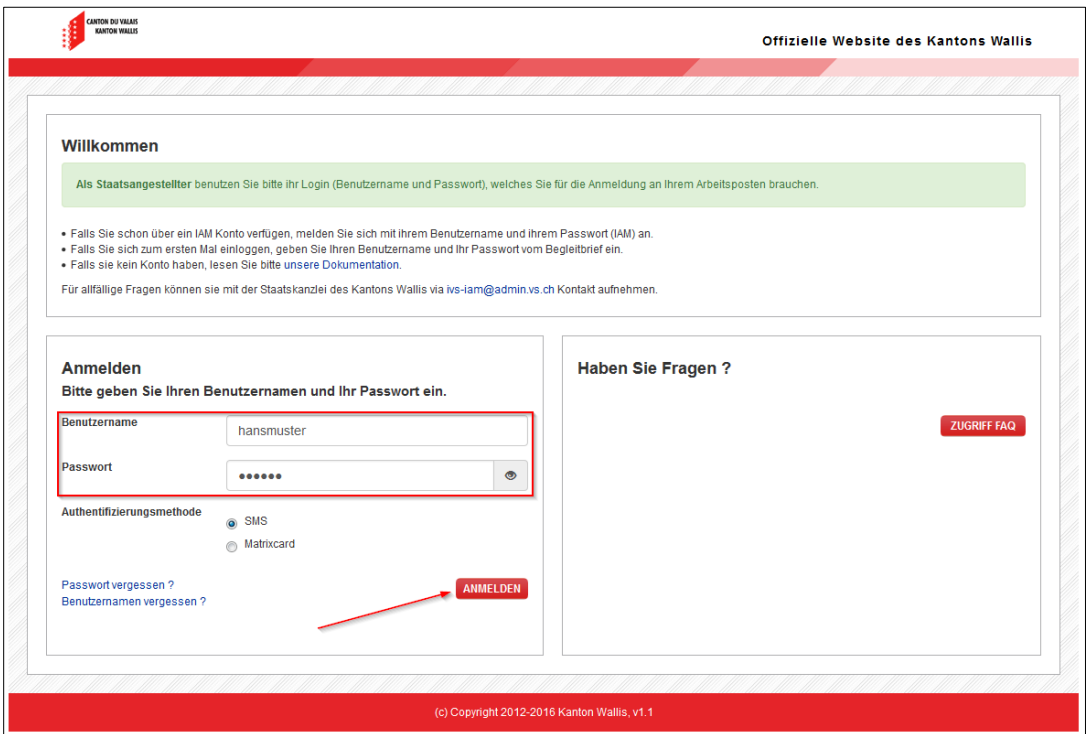

Danach müssen Sie ein neues Passwort gemäss den Vorgaben im orangen Kästchen auswählen.

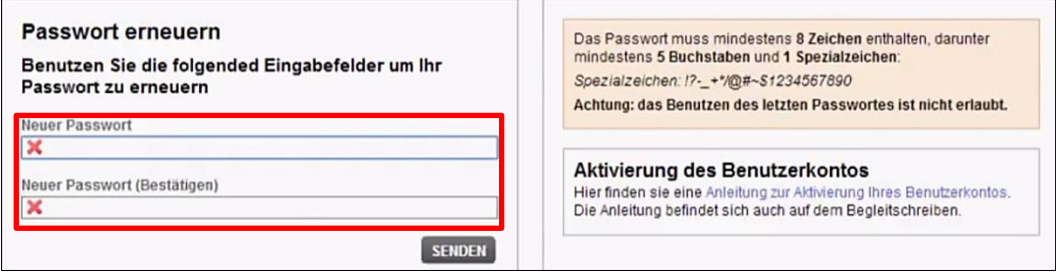

Ein grünes Symbol zeigt Ihnen ob das Passwort den Vorgaben entspricht.

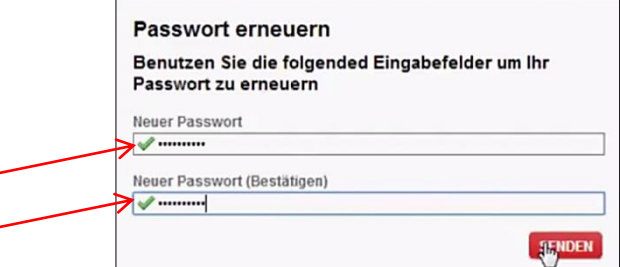

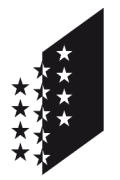

Département de la sécurité, des institutions et du sport (DSIS) **Service de la circulation routière et de la navigation**

Departement für Sicherheit, Institutionen und Sport (DSIS) **Dienststelle für Strassenverkehr und Schifffahrt**

#### **CANTON DU VALAIS KANTON WALLIS**

Hier müssen Sie Sie Ihre E-Mail Adresse zweimal eingeben. Dies ist wichtig um bei Verlust des Passwortes sowie Benutzernamen diese zu initialisieren.

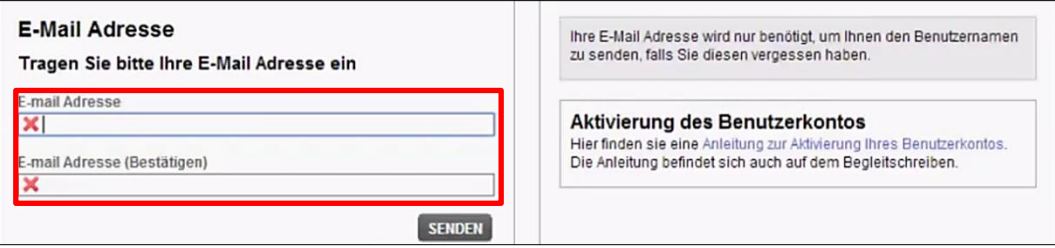

Ein grünes Symbol bestätigt die Richtigkeit beider Adressen.

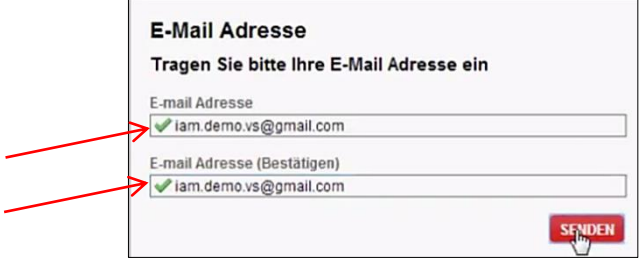

Geben Sie Ihre Mobilenummer ein. Wichtig: Bitte auf Format achten. +41 ## ### ## ##

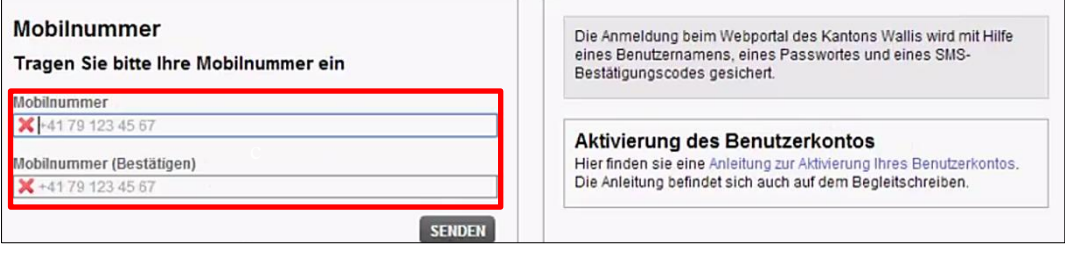

Danach erhalten Sie ein Code via SMS. Geben Sie diesen ein und gehen auf senden.

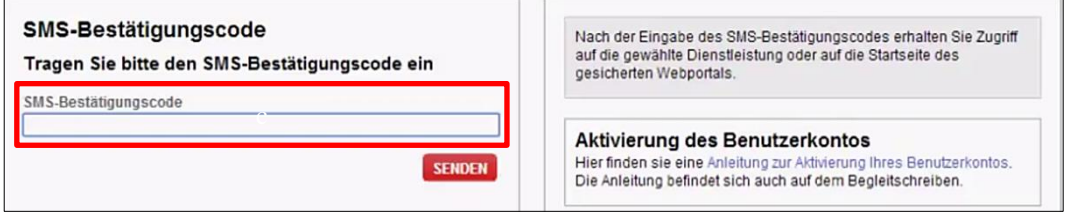

Die Registrierung ist nun beendet. Nun müssen Sie nur noch der Bereich anfragen. Dies erfahren Sie auf der nächsten Seite.

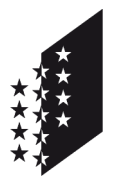

Département de la sécurité, des institutions et du sport (DSIS) **Service de la circulation routière et de la navigation**

Departement für Sicherheit, Institutionen und Sport (DSIS) **Dienststelle für Strassenverkehr und Schifffahrt**

### **CANTON DU VALAIS KANTON WALLIS**

Während der Erstellung des Kontos wird Ihnen vorgeschlagen den Bereich den Sie benutzen möchten auszuwählen.

Alternativ können Sie via diesen Link auf die Seite zugreifen: [Bereich hinzufügen](https://apps.vs.ch/iamsso/UI/Login?goto=https%3A%2F%2Fapps.vs.ch%3A443%2FRAP%2FgoRAP%3FAPP%3DIAMFront%26requestaccess%3D1%26LANGUAGE%3DDE)

Hier muss der Einladungscode "Cari15Garagiste" eingegeben werden, danach auf senden drücken.

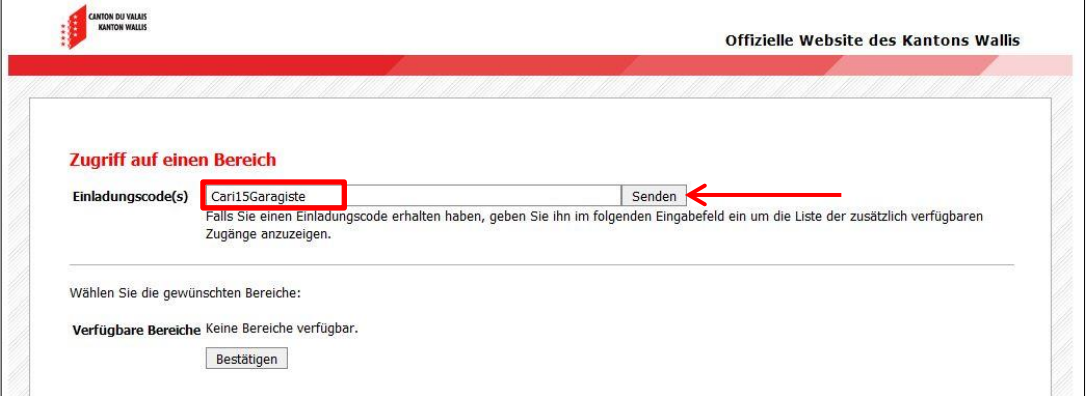

Setzen Sie einen Haken neben Cari-Garagiste und bestätigen Sie diesen. Anschliessend können Sie auf "Schliessen" gehen.

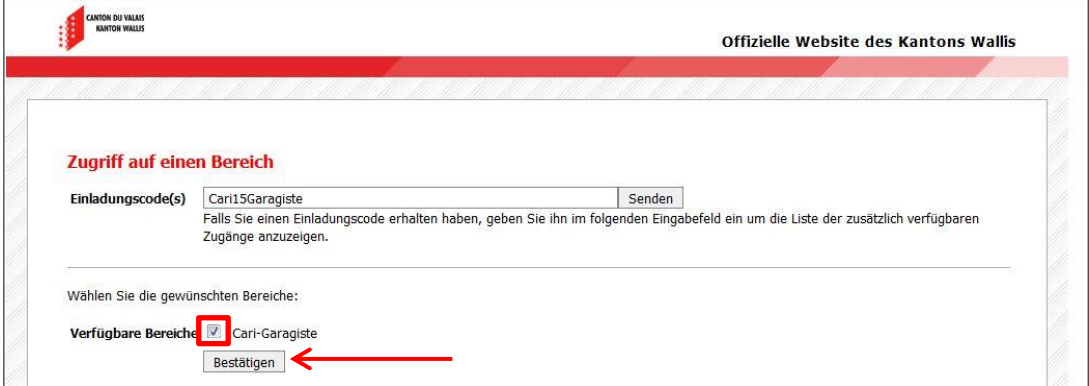

## **3. Login**

Mit dem folgenden Link erreichen Sie das Hauptanmeldefenster benötigen: <https://www.vs.ch/web/iam>

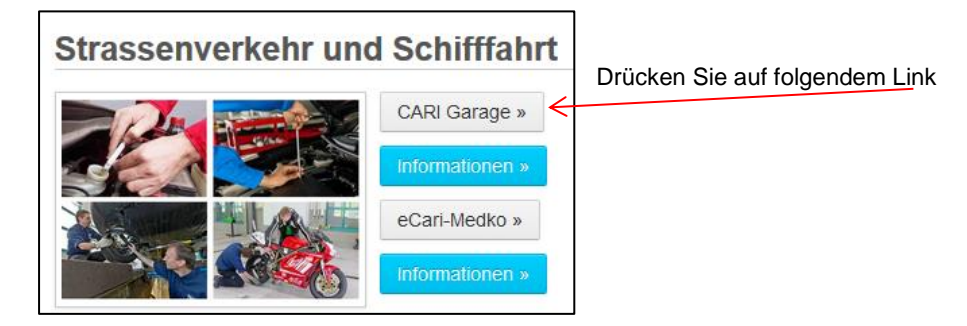